料金明細 web 新規登録手順

- **1.料金明細 web ページを開きます。** <https://www.catv-invoice.com/act/invoice/login> または 出て上げ上 にアクセスします。 **2.【新規登録】を選びます。**▶ 新規登録 → <mark>注意事項 → 問い合わせ先</mark> 料金表示Web 料金明細Webへようこそ ユーザID (半角英数字で入力してください) パスワード (半角英数字で入力してください) ログイン ユーザIDとパスワードを入力して、ログインをクリックすると、請求内容の詳細を確認できます。
	- ユーザID、パスワードを忘れた方はこちらをご参照下さい。
	- うまくログインできない方はこちらをご参照下さい。
	- 新しくアカウントを作成する場合は、こちらから登録を行ってください。

## **3.「お客様番号」「登録電話番号」を入力します。**

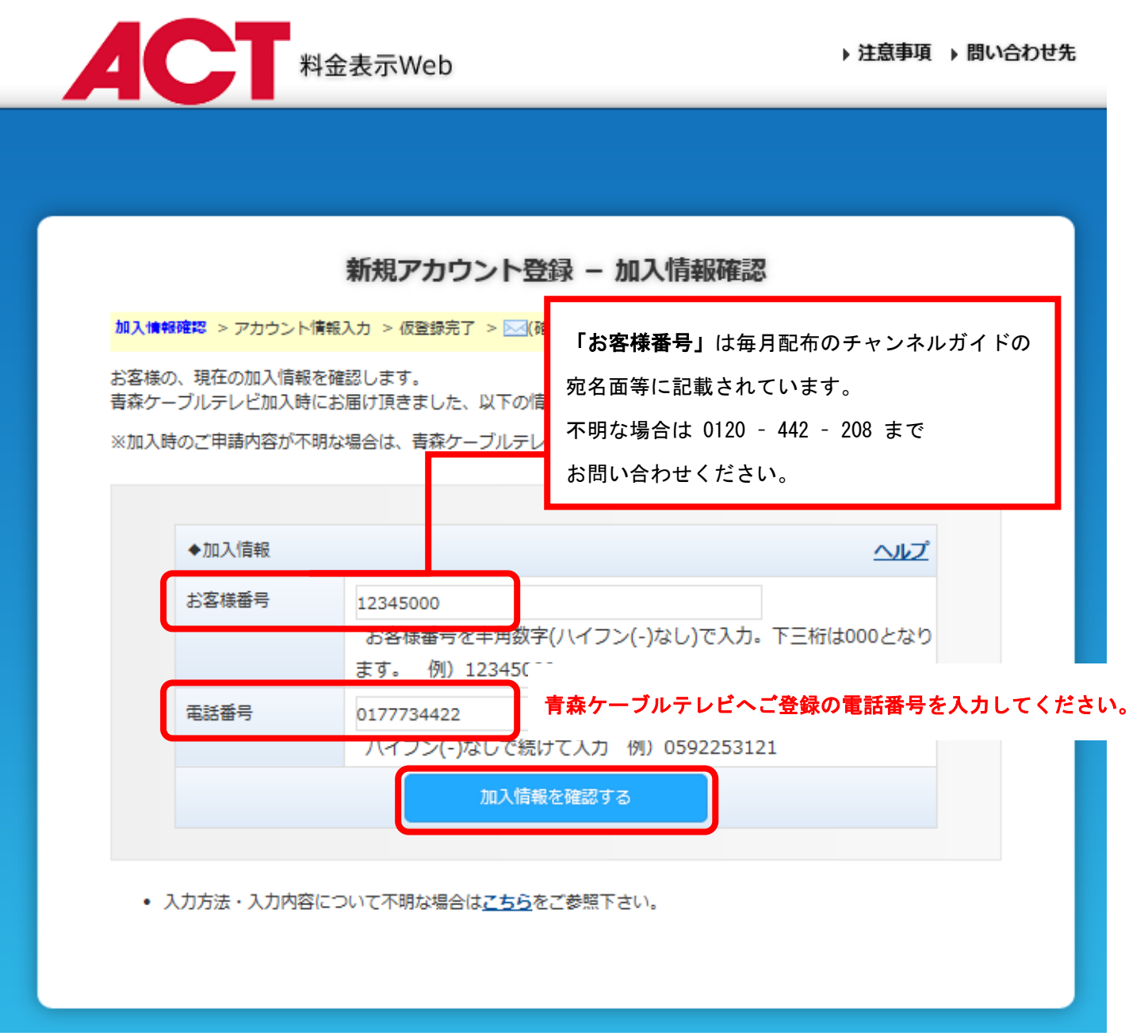

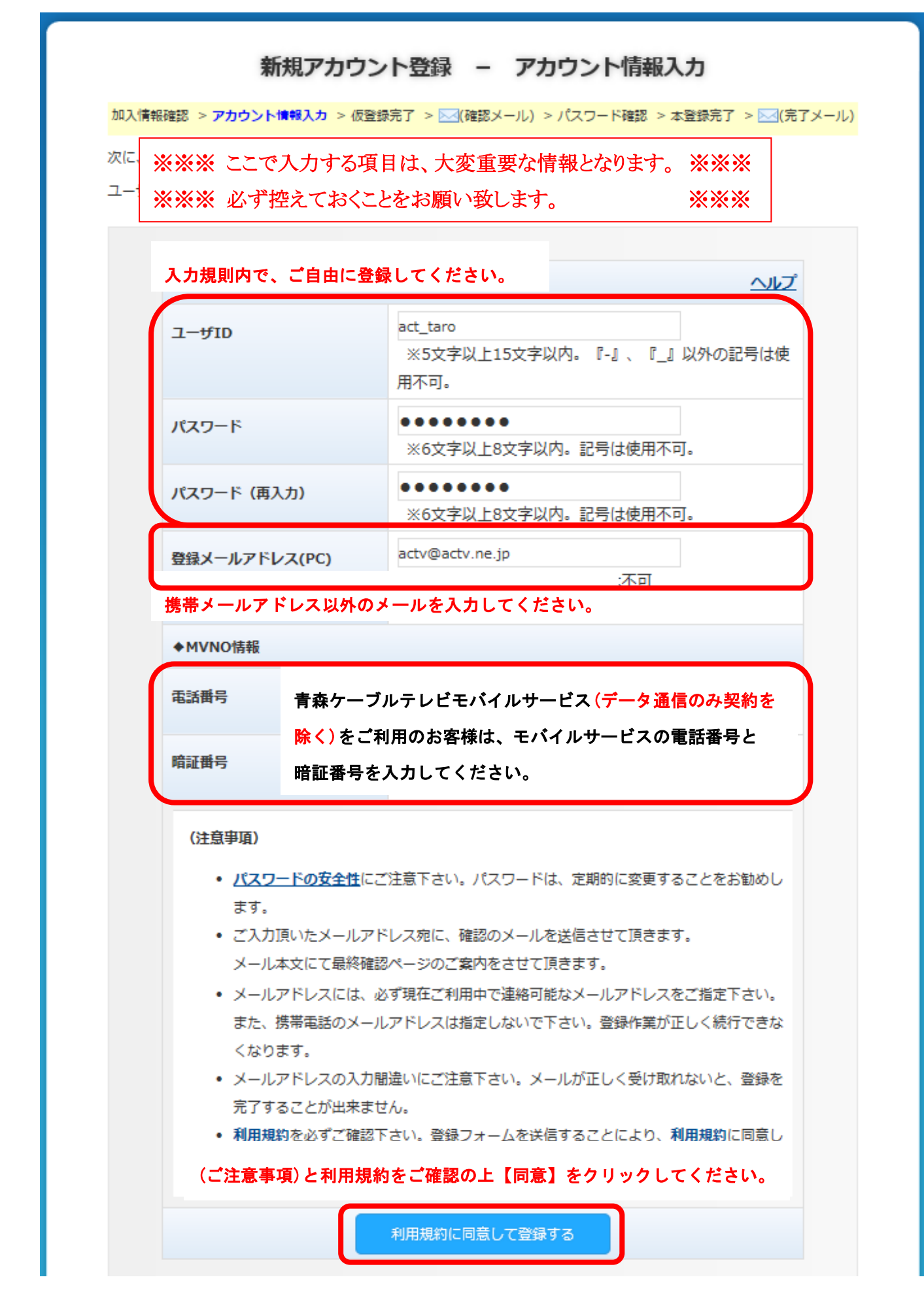

**5.仮登録メールを受信し、本登録を行います。**

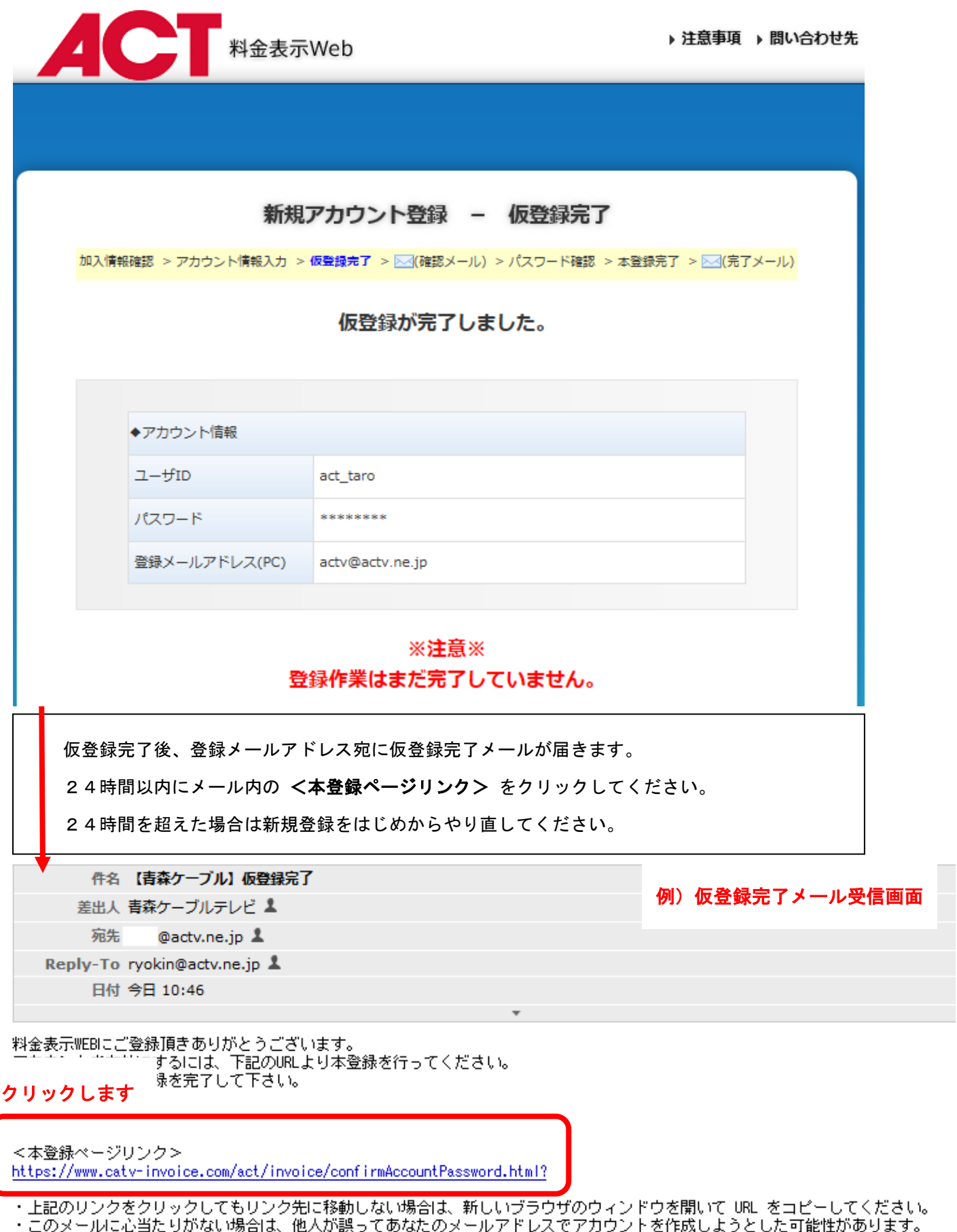

※本メールは配信専用です。

<sup>・</sup>このメールに心当たりがない場合は、他人が誤ってあなたのメールアドレスでアカウントを作成しようとした可能性があります。<br>- その場合は、リンク先に移動しないようお願いします。クリックして登録作業を完了しない限りアカウントは有効になりません。<br>・その他、不明な点がありましたら青森ケーブルテレビ(株)までお問合せ下さい。

## **6.本登録完了を確認後、ログインします。**

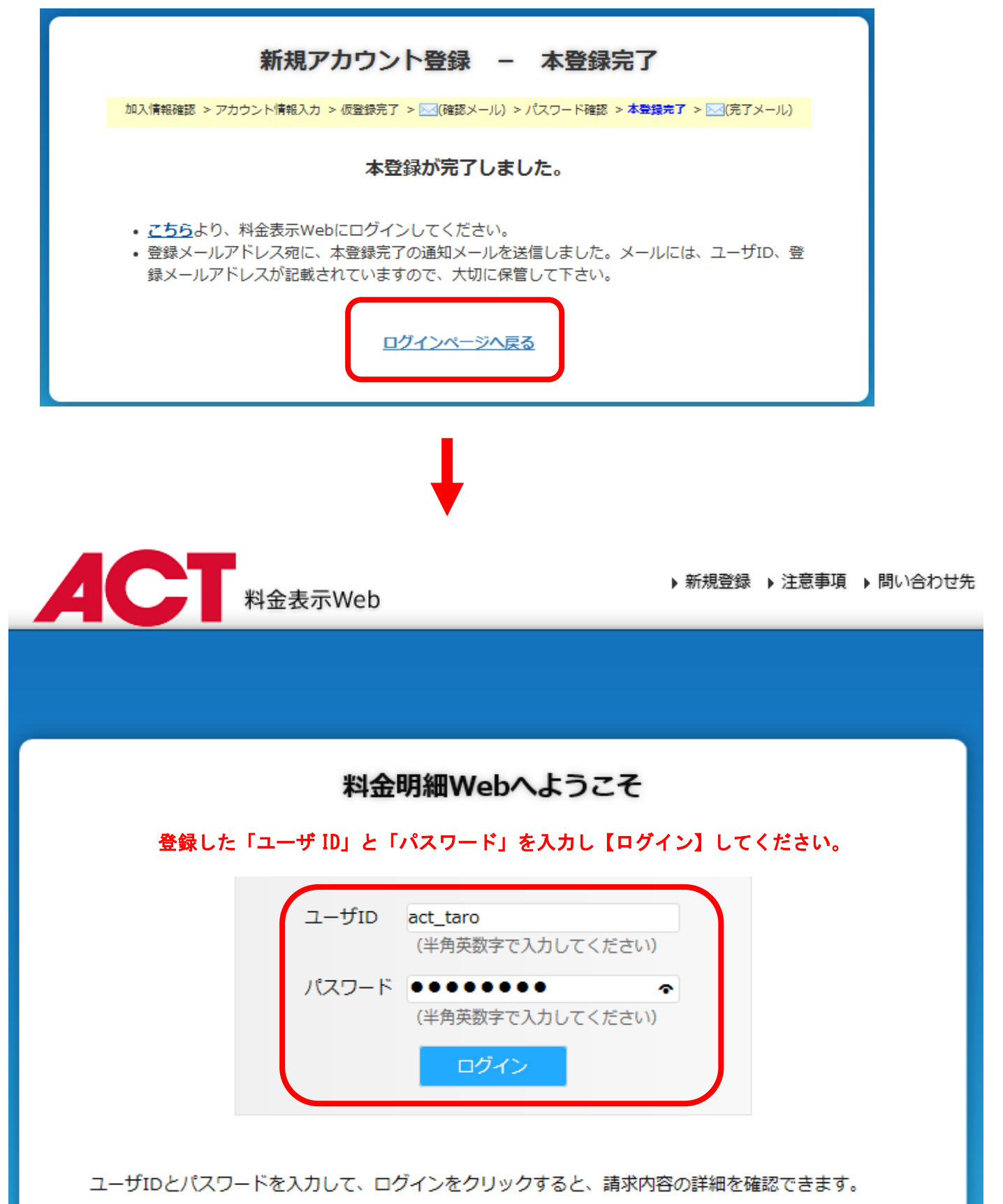

• ユーザID、パスワードを忘れた方はこちらをご参照下さい。

- うまくログインできない方はこちらをご参照下さい。
- 新しくアカウントを作成する場合は、こちらから登録を行ってください。

## **7.ログイン後、請求情報を確認してください。**

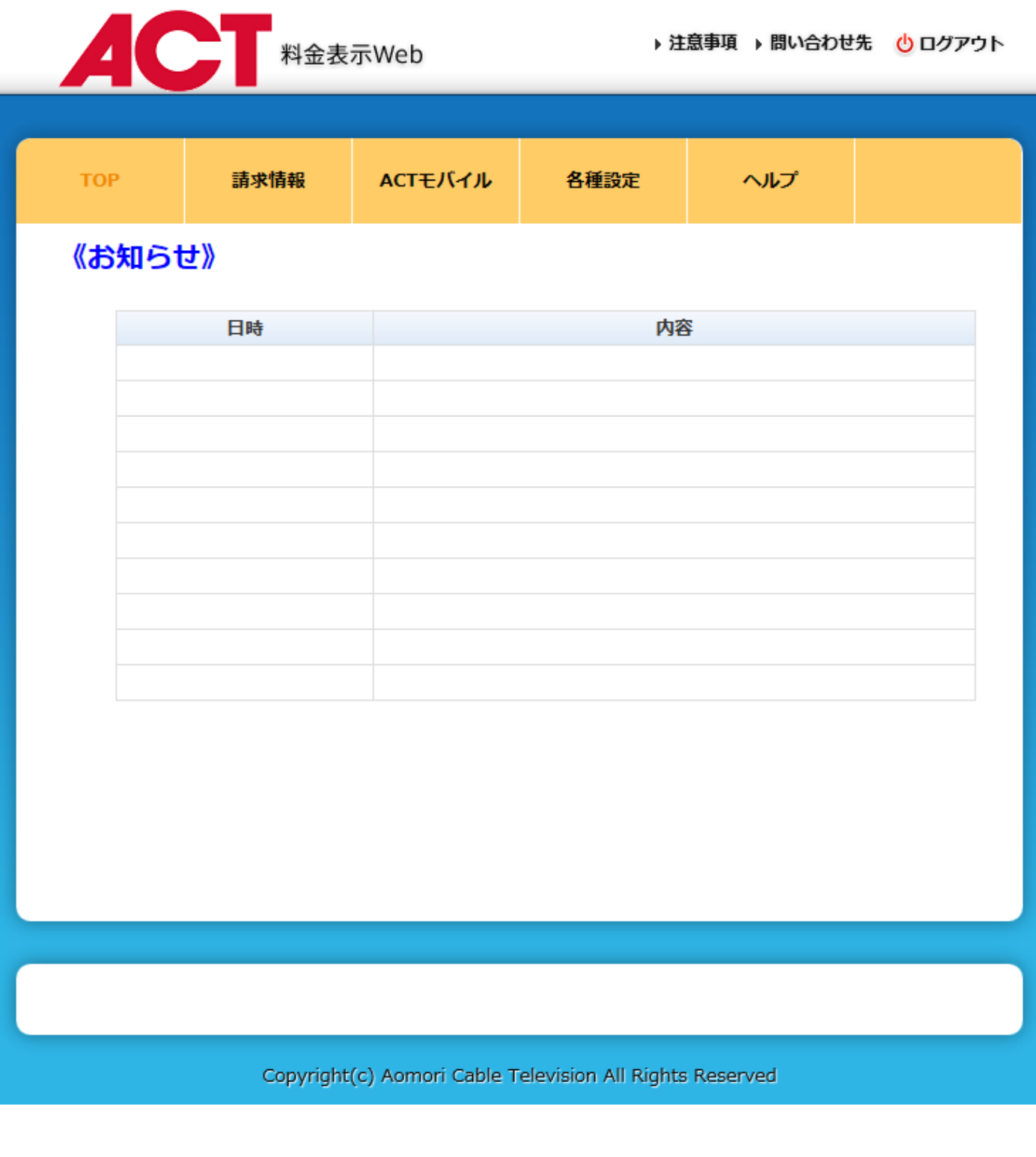